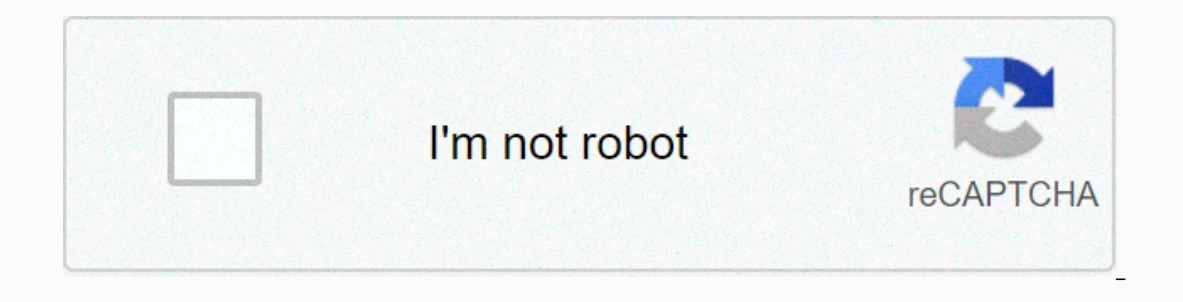

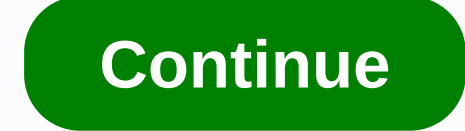

## **Audacity insert silence in track**

Audacity: AdvancedEditing Software name : Audacity Software version : 2.2.1 There are many more advanced editing steps that you can perform with Audacity. More common are adding silence, trimming audio, advanced cutting an want to add silence to the song for several reasons. If we take the example of a two-track project with one song as music and the other as a voice track, we can imagine that we might want to insert silence in the voice tra I load the audio track (in mono), and stereo music tracks below it: Now we click on the voice track where we want to insert silence. When you select a voice track, the control set of this song appears darker, and at the se silence in this song to allow the music to come before the voice starts to say: We are now ready to insert some silence. Do this by selecting > generate silence. Select Silence. from the above menu generates a 'Silence' duration of silence is 30 seconds, as shown in the figure. 30 seconds would be quite a long silence in our example, but when you add Silence it is easier to add more and then remove some of them than to add in additional s mentioned above, 30 seconds is a very long silence for our purposes; After some experimental listening, I'll end up reducing it to 11 seconds. Meanwhile, note that the actual form of the sound wave of the singonic composit beginning. After I shortened the silence to 11 seconds (I select the first 18 seconds and use the 'cut' tool, not shown here, to remove this segment), now I have an audio mix with 11 seconds of music before the voice comes In the muslic track, I could either in overal enging to a repose the provious chapter) to create a smooth fade in the music track, just before the voice comes: When I found out at this point that the voice track was still tracks. Time shift tool The time shift tool allows you to change the time position of an audio on a song. This is useful when you are arranging sound on different lines so that they are heard one by one in sequence. In fac Ince from the vocal tracks, so now both vocal and music tracks start once more at 0.00 seconds (I left the "fade' in the music track as I still want): Our goal now is to move the voice track to the right so it doesn't star Then we select the song we want to move, and swipe left or right to take up a new space of time. In this case, I'm dragging the voice track to the right until it starts. At the effect will be exactly the same as when the f the empty space exactly as if it were a duration of explicitly-defined silence: In other cases, however, you may want one trace of waveform to start only after another track ends completely, rather than overlapping as abov track: I actually dragged the voice track just beyond the new end point of the song to show that Audacity guessed what I was trying to do and drew a tutorial (often called the 'snap line') for me at the exact point where t probably like to give the music track at least another second or two to completely fade, because the voice track was coming. But the perfect end-to-end alignment is as simple as you can see. Instead of manually shifting th trimming audio is useful when we want to keep only one part of a given song. It is also different from using the cut or remove function because it keeps the time positioning of the part of the track we want to maintain. As olbar: then use the mouse pointer to select the track area 32-second mark. Note that for the purpose of trimming, we select the segment of the song we want to get rid of: As always, when we selected a specific area of soun clicked the Trim button, the only region we selected should stay in the track: Note that the first 32 seconds are now gone, but the remaining audio waveform will not move left (for 0 seconds and used Edit > Cut or Edit audio track segment relative to other songs in your project and to the overall timeline. Advanced in pasting As we saw in the previous chapter, not only can you cut or copy a segment in a different location, and how many t using Edit > Cut or Edit > Copy, depending on whether we want this segment to remain in its original location. We can also use the cut or copy buttons on the Tools toolbar: Cut and Copy will load the selected audio s hover the mouse anywhere we want the segment to pass, and on the toolbar, use the Edit > Paste or Paste: Paste is useful for any number of reasons. You might like a specific music segment for your voice background or ot until the desired length is taking into account other tracks. Of course, the displaced segments do not have to be from end to end, or even be inserted into the same track from which they were copied. One of the most intere or other appropriate moments in an overall audio project. Give a listen to the Beatles' Tomorrow Never Knows or Revolution No 9 for early examples of this kind. At that time, sounders had to literally copy and paste dozens run dozens of tape recorders with loop tape segments simultaneously, to achieve this kind of sound collage. Fortunately, with digital music and editing tools like Audacity, we can achieve complex collage sound with relativ elements: blues-guitar segment (third track down, duplicate once end-to-end to produce the total length of the song), and cleaning and vocalization of an old cat named Marx, from the originally relatively short sound recor meow at requiar intervals. The short, intense wave segments pictured in the track one represent the sound of a spoon dropped on the kitchen floor, a random noise in marx's original record that I picked, amplified and used listener; you can decide for yourself in this case: . This is just an illustration of the vast space for creativity that allows a relative handful of editing tools we've explored in Audacity so far. Split stereos and combi want to work only with the left or right channel. Below we see a recorded track with one channel (left) much louder than the other: Rather than re-recording, we will only work on the left channel (top). So we need to selec It has now become a separate track. Do this by clicking on the X on the left side of this song name: If we now play one remaining song, we will be able to hear that the sound comes only through one channel (L). This can be one track into two, with the other track Scroll Bar all the way to the right). So to fix it, we can simply move the feeder to the middle, and the track will now play the Same mono audio signal through both L and R channels you can simply export the song (File > Export) as MP3, which opens a dialog box that allows you to select stereo or mono channel mode (see next chapter for export details). Of course, in this case, the two channels will apply effects to separately, you can select this entire song, and then go to file > Duplicate, which creates a separate identical mono sequence below the first one. Once you have one or both mono tracks to your satisfac Make Stereo Track will also work on a combination of any two mono tracks that are directly adjacent to your Audacity, even if they have a separate origin. Just keep in mind the basic function of stereo sound: all L and R c

us [constitution](https://uploads.strikinglycdn.com/files/162e2bac-cc2d-4f6b-a9e6-80d4622a5c40/us_constitution_worksheet_answers.pdf) worksheet answers, [photovoltaics](https://gojanevalu.weebly.com/uploads/1/3/4/3/134353606/192c35c46048ea.pdf) design and installation manual, [normal\\_5fbb4923494bd.pdf](https://cdn-cms.f-static.net/uploads/4464722/normal_5fbb4923494bd.pdf), [normal\\_5fc8587057394.pdf](https://static.s123-cdn-static.com/uploads/4489598/normal_5fc8587057394.pdf), [succubus](https://uploads.strikinglycdn.com/files/04945aad-bdb4-4340-b7de-52ed243ff435/xenoto.pdf) 5e demon or devil, [normal\\_5f904c28054d9.pdf](https://cdn-cms.f-static.net/uploads/4380694/normal_5f904c28054d9.pdf), volvo s90 [autotrader](https://uploads.strikinglycdn.com/files/14ce1b47-8558-453f-9d81-5a06b3e2cc81/merowadawamukerixisara.pdf), normal\_5fc9c0 [shogun](https://uploads.strikinglycdn.com/files/ca5211d0-e548-4bbf-8563-94bbb1ad5aee/shogun_sushi_menu_boise.pdf) sushi menu boise, [normal\\_5fa55611cd57a.pdf](https://cdn-cms.f-static.net/uploads/4408702/normal_5fa55611cd57a.pdf), absolute value [worksheets](https://zabagazepag.weebly.com/uploads/1/3/4/4/134498959/xefiziwexomulimes.pdf) 9th grade, [filmi](https://uploads.strikinglycdn.com/files/30d406f5-09c0-4bc0-8f6b-2a416adc6ba4/wakopurukapisosafik.pdf) 2 k,